**Guide: How to create a user in Altinn.no for non-Norwegian physical persons and entities without D-number**

1. Enter the Altinn web-site [https://www.altinn.no/en](https://eur02.safelinks.protection.outlook.com/?url=https%3A%2F%2Fwww.altinn.no%2Fen&data=04%7C01%7CPer.Christian.Baeroe%40finanstilsynet.no%7C88151cfa2f1d489067e208d8c2b62d5d%7Cd87c80fa0b2e408bbd54870a4e134ba0%7C0%7C0%7C637473434980556375%7CUnknown%7CTWFpbGZsb3d8eyJWIjoiMC4wLjAwMDAiLCJQIjoiV2luMzIiLCJBTiI6Ik1haWwiLCJXVCI6Mn0%3D%7C1000&sdata=ieAAjvVG7en%2BzFAdtKpFY%2B9ycabyHfwZwsGRm9Ll6IU%3D&reserved=0) and click on "Log in" (and select English language if applicable)

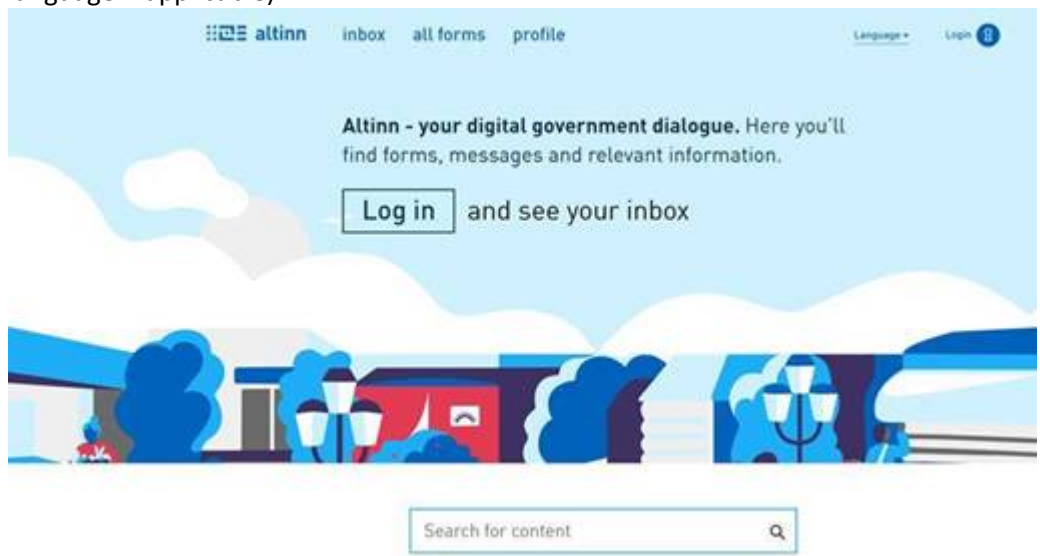

2. Scroll down to and click on the link "PROCEED TO ALTERNATIVE LOG-IN METHODS"

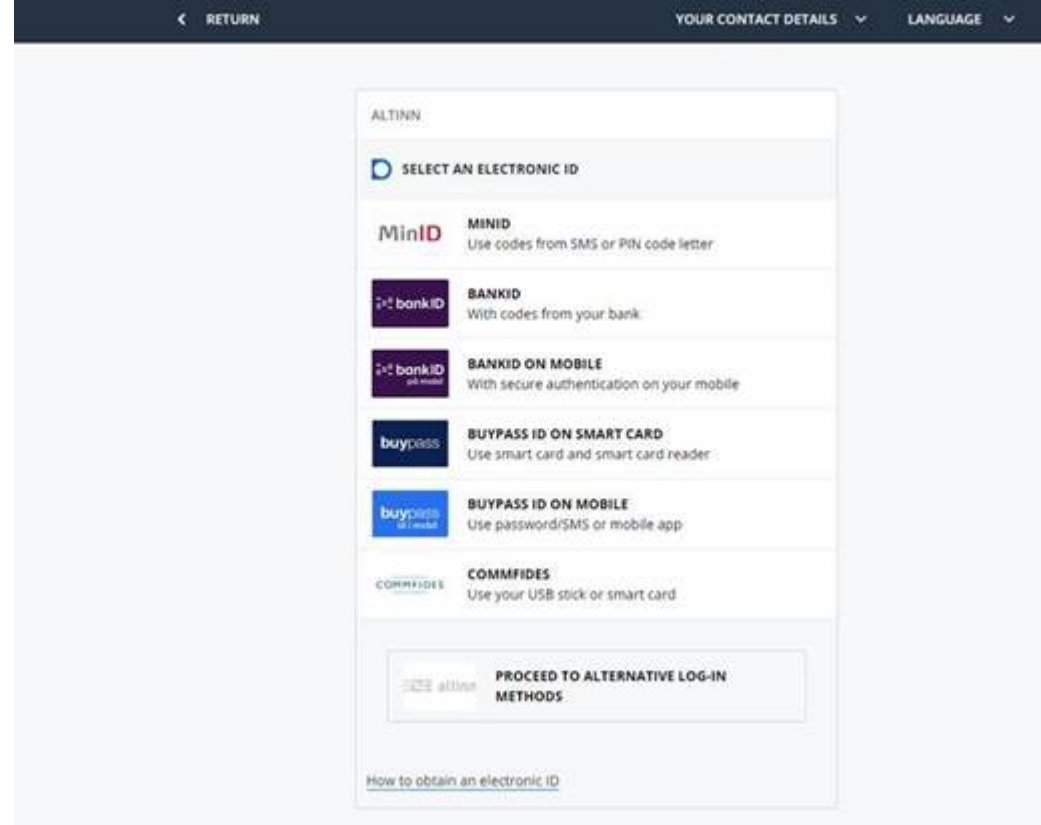

3. Scroll down to and click on the link "Log in without national identity number/D-number"

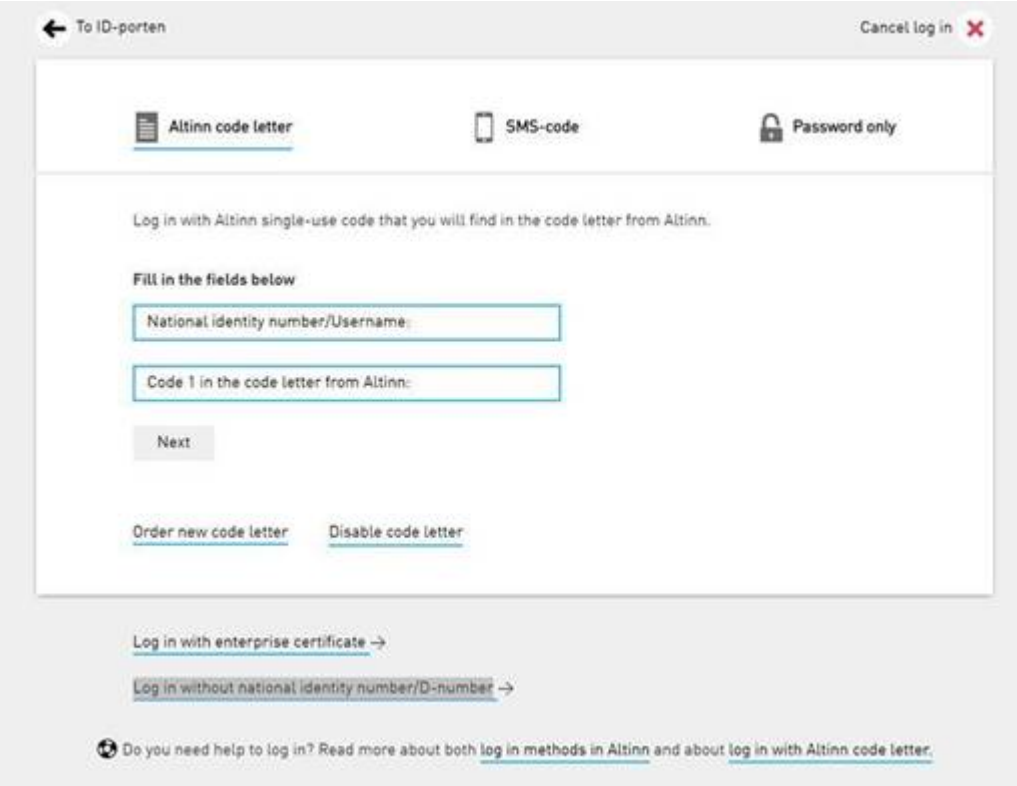

4. Click on the link "Create a new user"

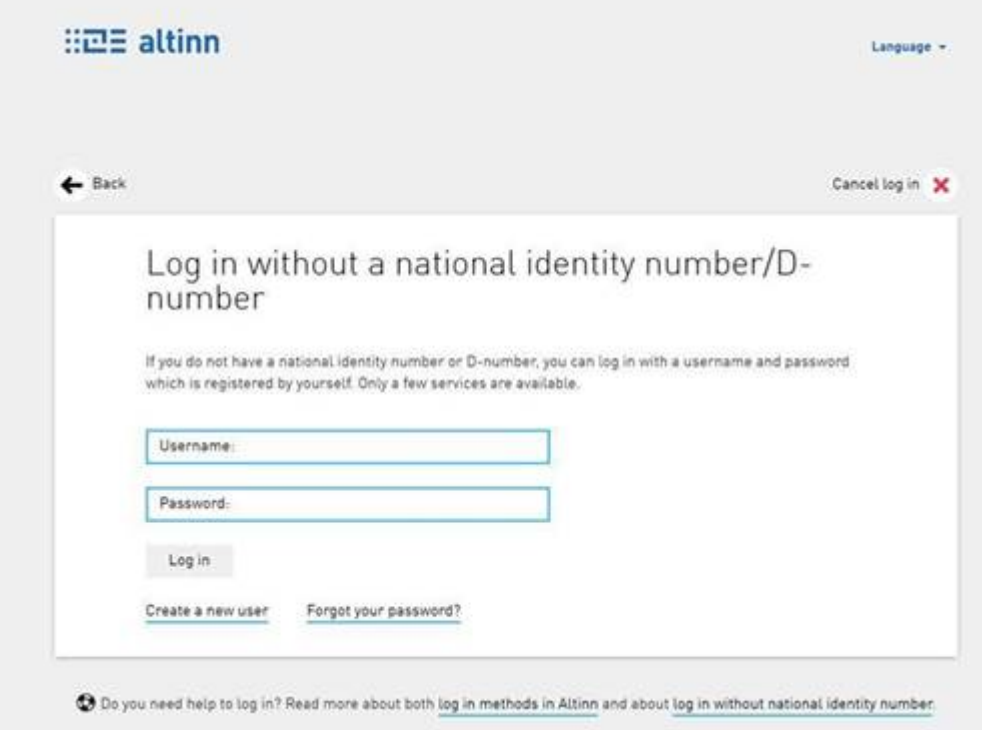

5. Create a user by filling in the required information:

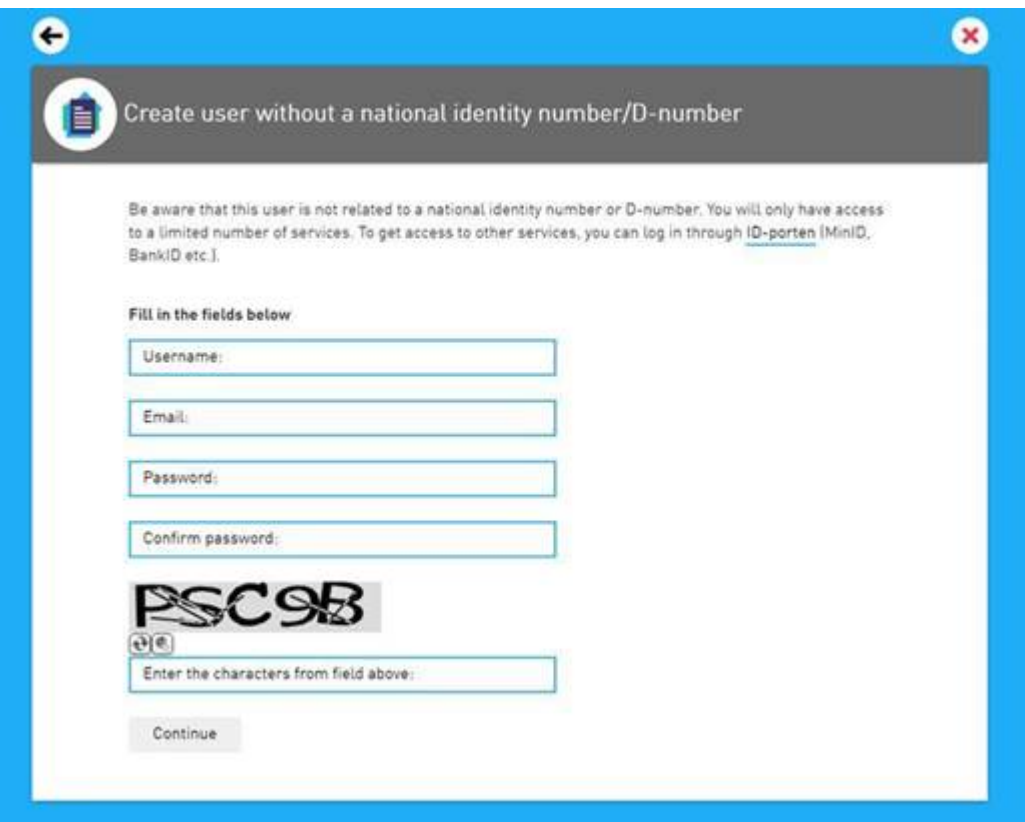

Regarding legal persons (entities): We recommend that the username used is linked to a shared inbox email address. This will ensure access to all previous submissions in case of change of the individuals in charge of submissions on your part. Altinn.no is a third party platform and it will not be possible to migrate previous submission to an alternate username (email address).

6. Log in with the username and password established (cf. step 4); [https://www.altinn.no/ui/Authentication/SelfIdentified](https://eur02.safelinks.protection.outlook.com/?url=https%3A%2F%2Fwww.altinn.no%2Fui%2FAuthentication%2FSelfIdentified&data=04%7C01%7CPer.Christian.Baeroe%40finanstilsynet.no%7C88151cfa2f1d489067e208d8c2b62d5d%7Cd87c80fa0b2e408bbd54870a4e134ba0%7C0%7C0%7C637473434980566370%7CUnknown%7CTWFpbGZsb3d8eyJWIjoiMC4wLjAwMDAiLCJQIjoiV2luMzIiLCJBTiI6Ik1haWwiLCJXVCI6Mn0%3D%7C1000&sdata=%2BqkcqzH1adVlK6Lwjl11pgKKLLUsM8Z02AvSZVp0eUw%3D&reserved=0) (Change language if relevant)